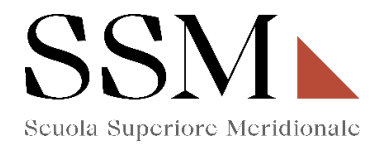

### **Istruzioni Tecniche per la compilazione della domanda di partecipazione per gli interessati a candidarsi al IV anno per il Concorso a 50 posti del Corso Ordinario della Scuola Superiore Meridionale – Anno Accademico 2024/2025**

#### **Attraverso la Piattaforma Integrata Concorsi Atenei (PICA)**

#### **INFORMAZIONI PRELIMINARI**

- La procedura della presentazione della domanda potrà essere effettuata 24 ore su 24 da qualsiasi computer collegato in rete. Non saranno prese in considerazione domande inoltrate in difformità a quanto previsto dal presente articolo. La documentazione dovrà essere trasmessa esclusivamente tramite caricamento sulla piattaforma elettronica in fase di presentazione della domanda.
- Prima di compilare la domanda è consigliato leggere attentamente il bando di concorso, per verificare di essere in possesso dei requisiti di ammissione.
- Tutti i documenti necessari per la presentazione della domanda dovranno essere caricati in formato PDF (nel caso di copie per immagine di documenti originali analogici, i documenti allegati devono essere in formato PDF/A e preferibilmente acquisiti in bianco e nero, con una risoluzione non superiore a 200 DPI).
- È possibile compilare la domanda in più riprese, salvando i dati inseriti ma senza inviare: ogni volta che l'utente entrerà nella procedura avrà modo di verificare quanto precedentemente inserito ed eventualmente continuare la compilazione attraverso il tasto "modifica": sarà possibile ritirare la domanda qualora il candidato volesse rettificare i dati inseriti; **ciò fino al termine fissato alle ore 14:00 del 30 agosto 2024.**
- **NON** è possibile presentare più di una domanda per la medesima persona: pertanto, prima di effettuare l'invio definitivo, accertare la correttezza dei dati inseriti.
- **Allo scadere del termine utile per la presentazione (entro le ore 14:00 del 30 agosto 2024), il sistema NON permetterà più l'accesso alla domanda né il suo invio.**
- Terminata la procedura di compilazione e presentazione della domanda, il candidato riceverà una mail con la conferma dell'avvenuta consegna, riportante anche un **Numero Identificativo (ID)** che, da quel momento, identificherà il candidato e dovrà essere riportato in qualsiasi ulteriore comunicazione.
- La domanda di partecipazione al concorso deve **essere firmata manualmente e/o digitalmente;** 
	- in caso di scelta di **firma manuale**, il sistema genera un pdf che dovrà essere stampato, firmato in maniera olografa, scansionato e ricaricato sulla medesima pagina.
	- in caso di scelta di *firma digitale* il pdf sarà inoltrato al software di firma digitale per essere poi ricaricato a sistema.

**Per informazione di ordine tecnico/informatico, il candidato può fare riferimento al supporto indicato nel footer (fondo pagina) presente nella schermata di compilazione della domanda sulla piattaforma PICA CINECA cliccando sul comando "supporto". Il supporto è disponibile nei giorni feriali (dal lunedì al venerdì) dalle ore 9:00 alle ore 17:00. Per informazioni di ordine amministrativo, il candidato può fare riferimento all'amministrazione della Scuola Superiore Meridionale ai numeri 081/2532891 oppure scrivere al seguente indirizzo mail: c.materiale@ssmeridionale.it. Per ogni informazione l'Amministrazione è aperta al pubblico nei giorni e negli orari riportati sul sito [www.ssmeridionale.it.](http://www.ssmeridionale.it/)**

**Le attività dell'Amministrazione della Scuola Superiore Meridionale saranno sospese dal 12/08/2024 al 23/08/2024 per chiusura della struttura.**

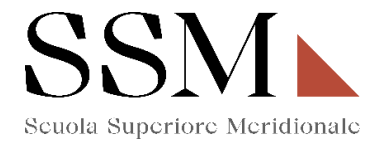

# **1) REGISTRAZIONE ED ACCESSO AL SISTEMA**

Per accedere al sistema è necessario collegarsi al sito https://pica.cineca.it/login e registrarsi seguendo le indicazioni:

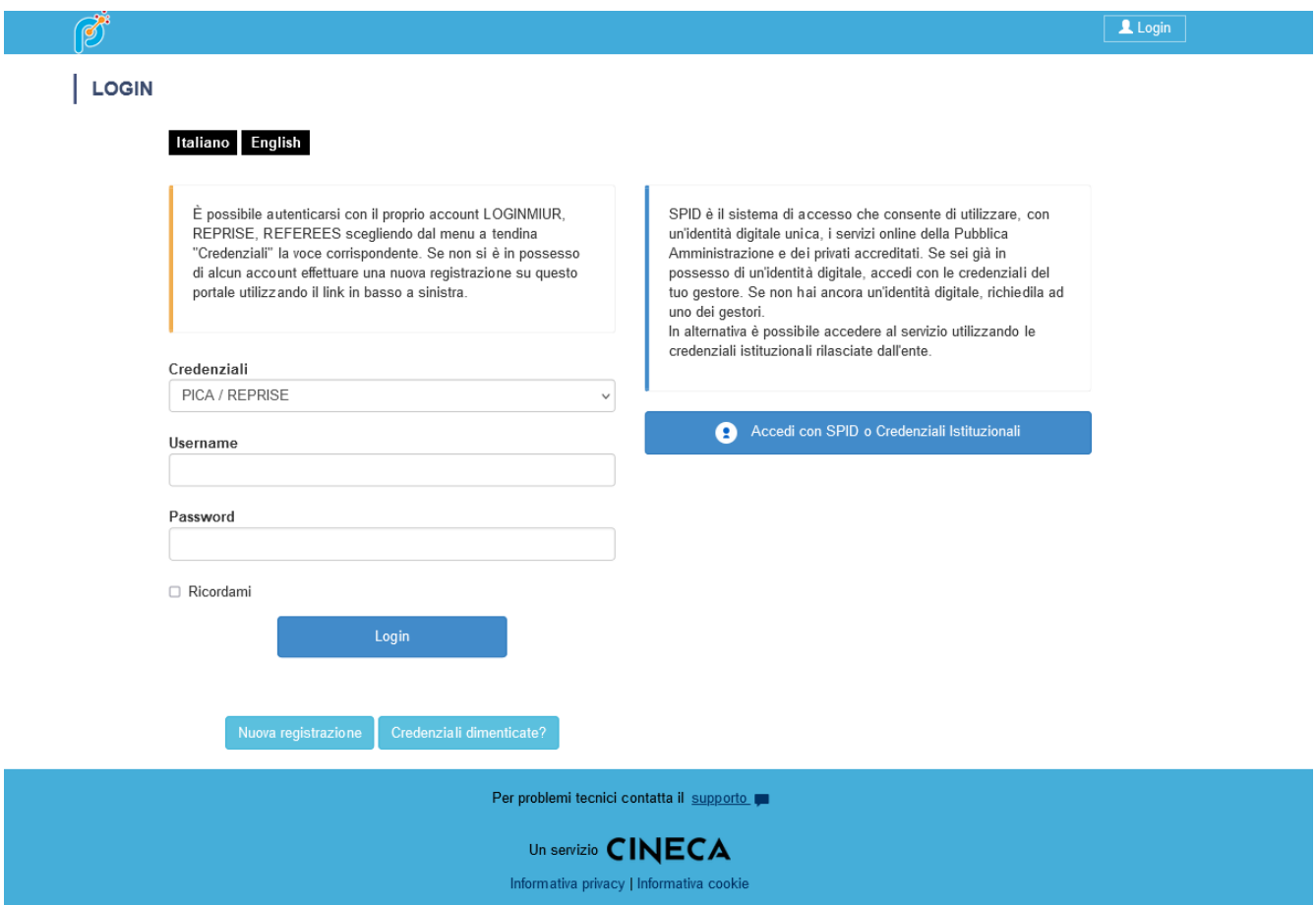

Dopo essersi registrati, il sistema invierà all'indirizzo di posta inserito una mail con le indicazioni necessarie per confermare la registrazione.

**NB: Se il candidato è già in possesso di credenziali LOGINMIUR, può accedere direttamente senza registrarsi.** 

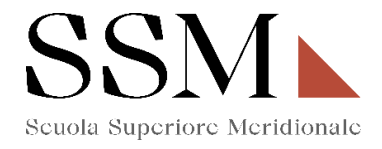

# **2) ACCESSO ALLA PROCEDURA E COMPILAZIONE DELLA DOMANDA**

Una volta registrati, è possibile collegarsi al sito<https://pica.cineca.it/ssm/allievi2024> [e,](http://pica.cineca.it/ssm/allievi2022/domande/) accedendo con le proprie credenziali procedere cliccando su COMPILA UNA NUOVA DOMANDA. **(Fig.1)**

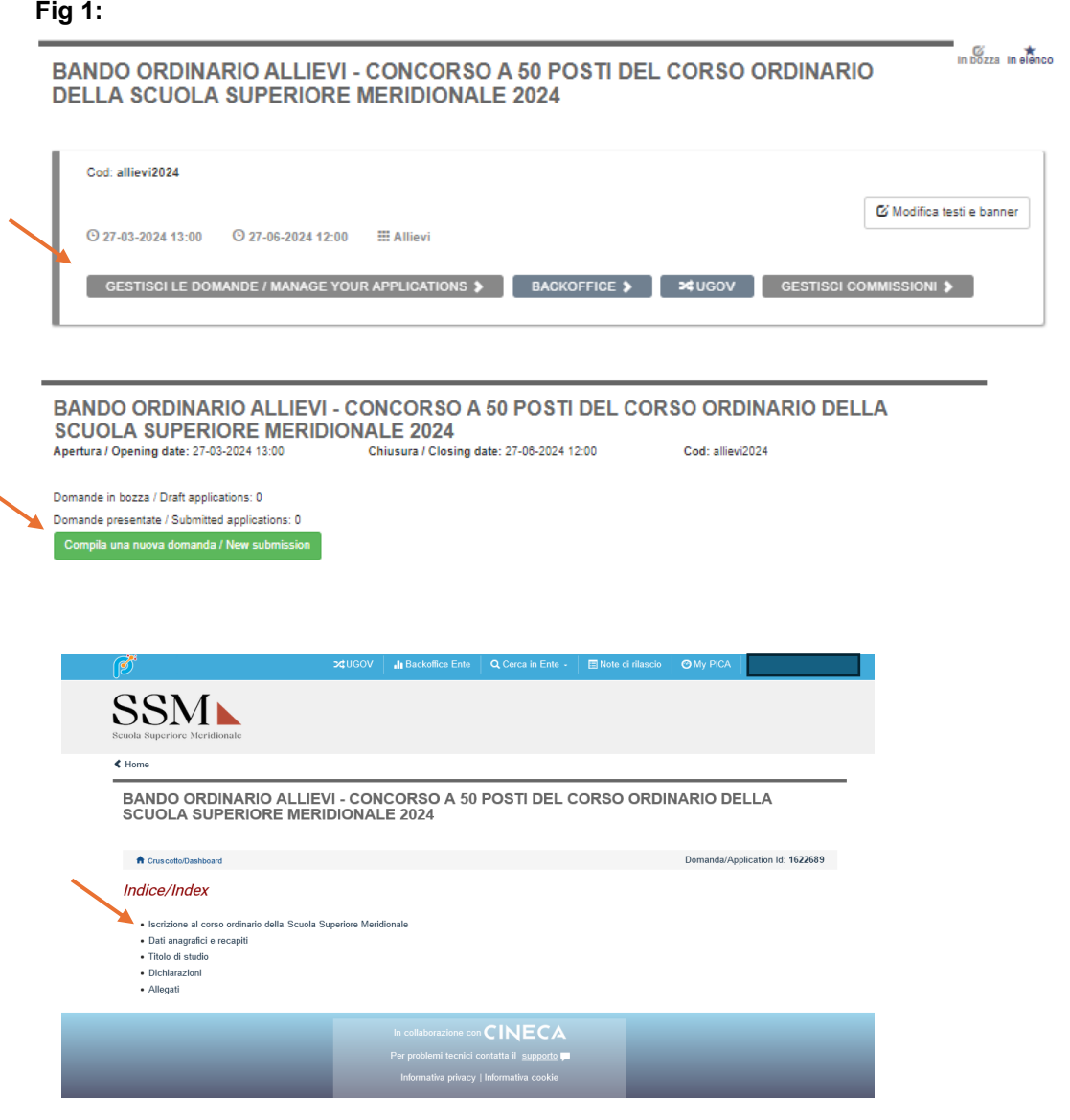

╰

La domanda è suddivisa in sezioni/pagine ed in ciascuna di esse andranno compilati i campi mancanti.

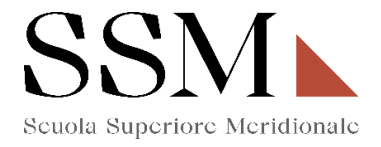

Alla fine della compilazione di ogni pagina è necessario sempre cliccare sul pulsante "**Salva e prosegui"** in basso a sinistra nella pagina.

Se l'inserimento è avvenuto correttamente, il sistema passa alla pagina successiva, in caso contrario compariranno dei messaggi di errore/segnalazioni e l'utente dovrà correggere i dati immessi o inserire i dati mancanti.

#### **È importante compilare tutti i campi obbligatori, compresi gli allegati. In caso contrario, la procedura non permetterà di proseguire:**

#### **3- ISCRIZIONE AL CORSO ORDINARIO DELLA SCUOLA SUPERIORE MERIDIONALE**

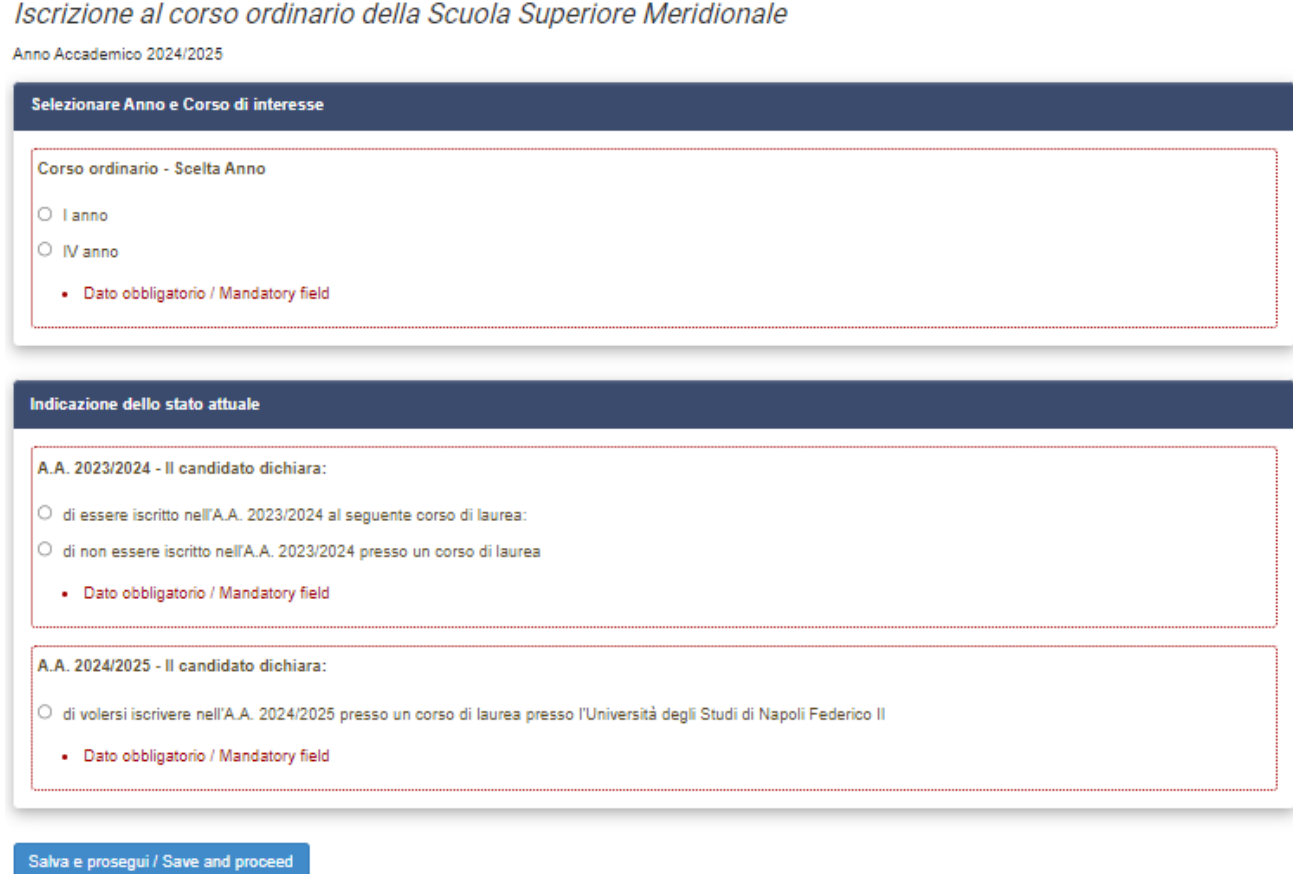

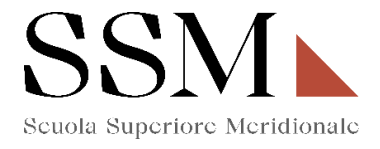

La prima scelta che il candidato dovrà effettuare riguarda l'indicazione della partecipazione al I anno **(Fig.2)** oppure al IV anno **(Fig. 3)** 

#### **Fig.2**

Iscrizione al corso ordinario della Scuola Superiore Meridionale Anno Accademico 2024/2025

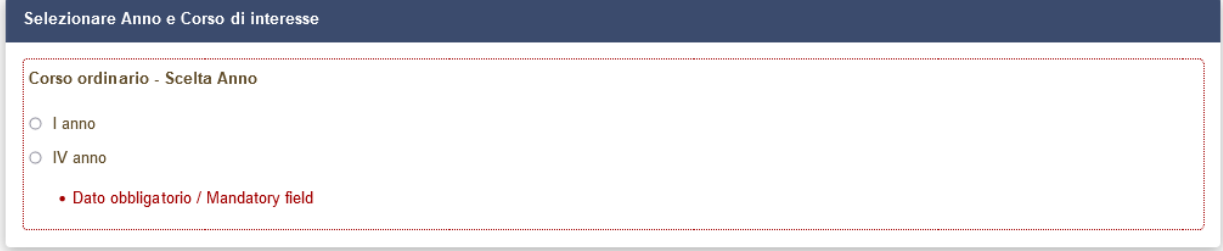

#### **Fig.3**

Iscrizione al corso ordinario della Scuola Superiore Meridionale Anno Accademico 2024/2025

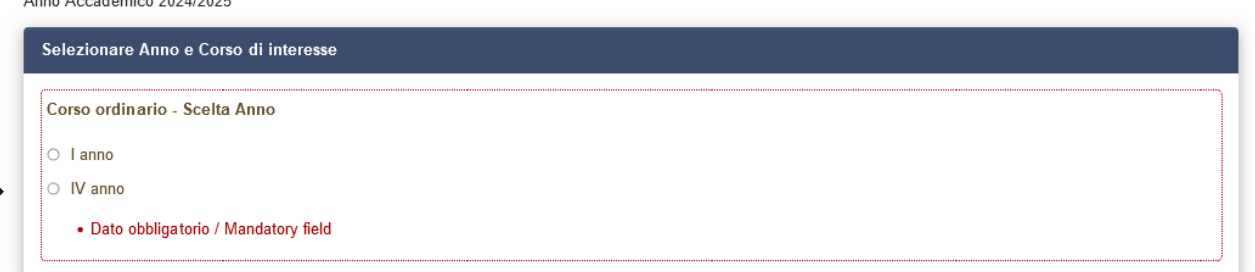

Il candidato, che opziona **il quarto anno**, dovrà indicare il corso per il quale intende effettuare l'iscrizione. L'opzione da indicare è una ed è obbligatoria. **(Fig.4)** 

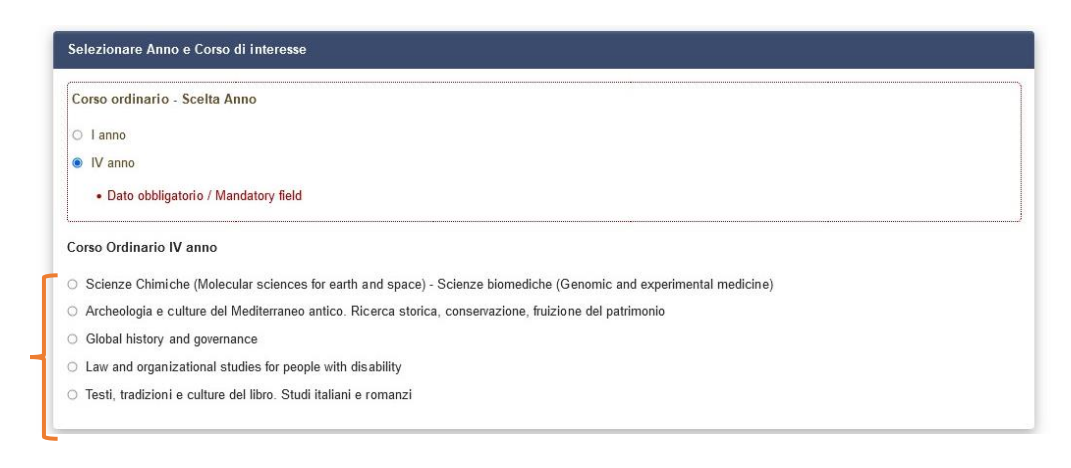

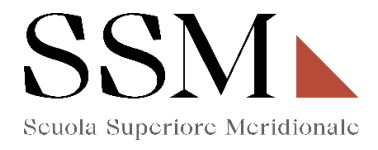

A seguire il candidato dovrà dichiarare una delle seguenti opzioni: **(Fig.5)**

#### **Fig.5**

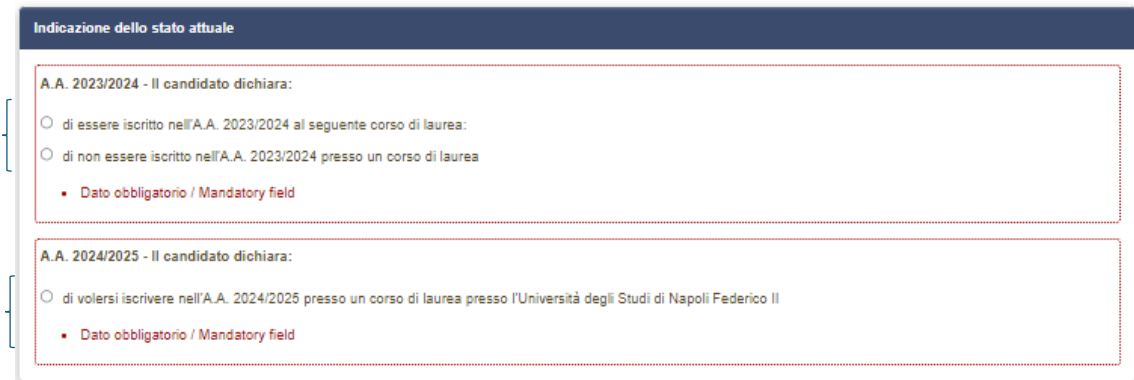

Se il candidato dichiara **"di essere iscritto nell'A.A. 2023/2024 al seguente corso di laurea",** dovrà indicare le informazioni sul corso di laurea per il quale risulta iscritto: **(Fig.6)**

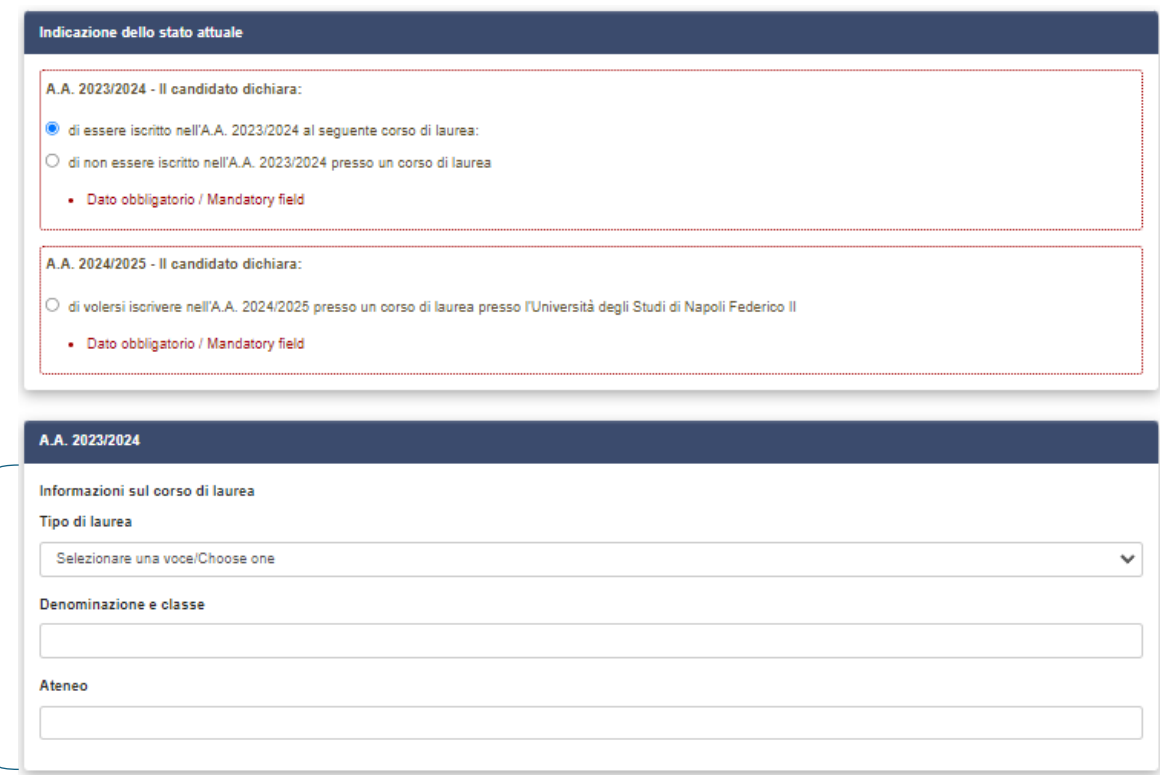

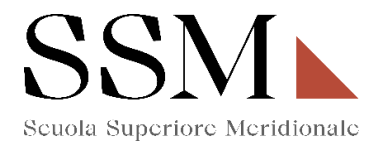

Il candidato dovrà dichiarare, inoltre, **"di volersi iscrivere nell'A.A. 2024/2025 presso un corso di laurea presso l'Università degli Studi di Napoli Federico II" (Fig.7)**; e dovrà procedere all'inserimento dei dati richiesti sul corso di laurea per il quale risulta iscritto/intende iscriversi:

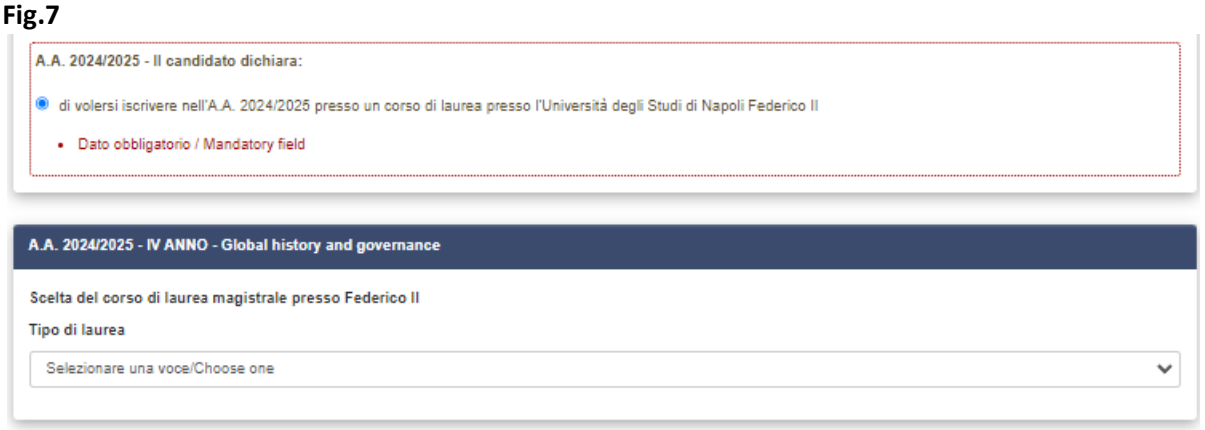

### **4- DATI ANAGRAFICI E RECAPITI**

In questa sezione il candidato troverà già precompilate alcune informazioni personali, in quanto informazioni fornite in sede di registrazione: qualora vi fossero errori nei dati anagrafici, è possibile comunque modificarli accedendo in alto a destra al "Profilo Utente". **(Fig.8) Fig. 8**

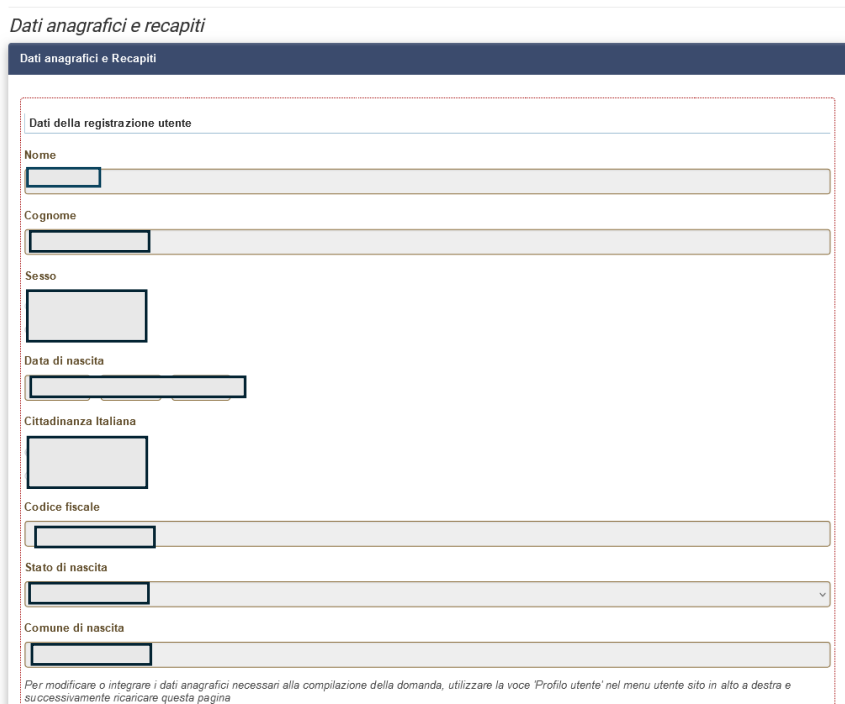

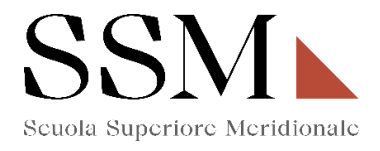

Nella stessa sezione il candidato dovrà compilare **obbligatoriamente** i dati relativi alla **Residenza** e **Recapiti telefonici e telematici agli effetti del bando;** restano facoltativi i campi relativi "Recapito per ogni eventuale comunicazione (se diverso dalla residenza)" **(Fig.9)** 

r.

### **Fig.9**

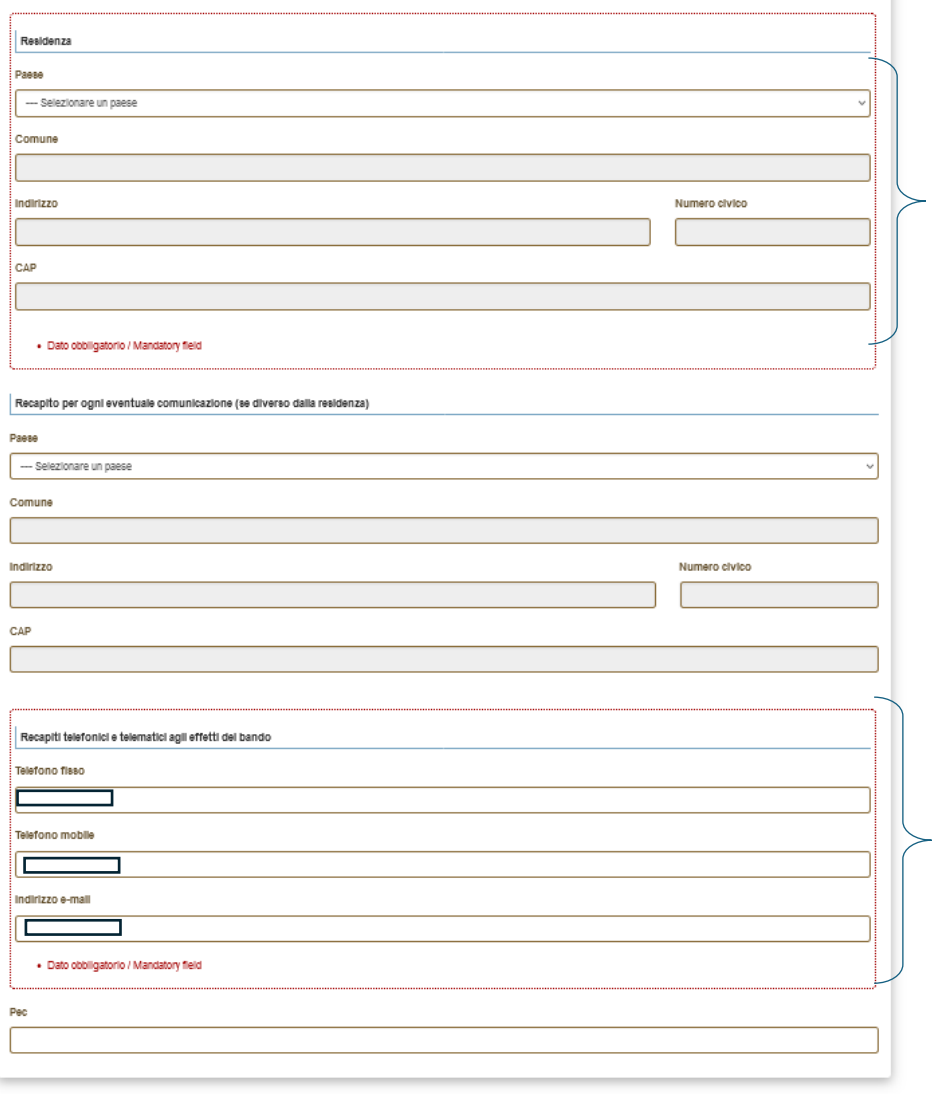

Salva e prosegui / Save and proceed

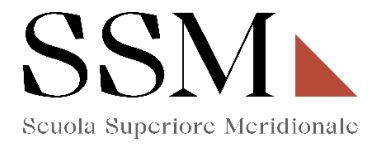

## **5- TITOLO DI STUDIO**

 $\frac{\hphantom{a}1\hphantom{a}1\hphantom{a}}{2\hphantom{a}1\hphantom{a}}$ 

Votazione conseguita

· Dato obbligatorio / Mandatory field

Salva e prosegui / Save and proceed

Il candidato che sceglie di iscriversi al quarto anno di qualsiasi corso messo a concorso dovrà compilare **obbligatoriamente** la sezione dedicata al "**Titolo di studio**". **(Fig. 10)**

#### **Fig.10**

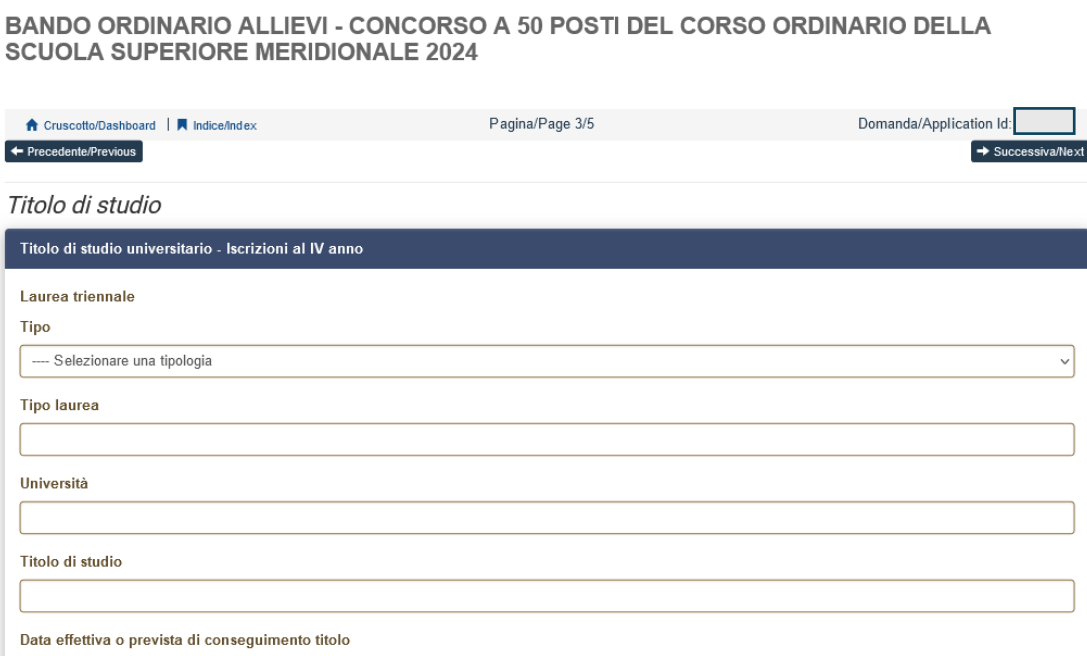

ATTENZIONE: **Si rende noto che, come da bando, saranno prese in considerazioni solo le candidature che, in questa sezione (Fig. 10), riporteranno una valutazione non inferiore a 105/110.**

 $\Box$  con lode

Pena l'esclusione dal concorso, per chi intende iscriversi al IV anno non è possibile inserire un voto inferiore a 105/110

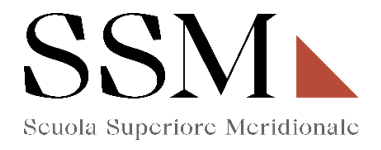

### **6- DICHIARAZIONI**

In questa sezione, il candidato dovrà rendere **obbligatoriamente** le dichiarazioni previste dal bando ed in particolare: **(Fig. 11)**

#### **Fig.11**

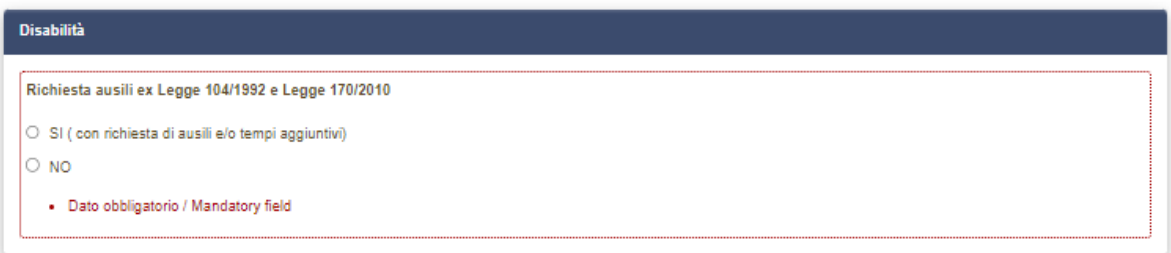

Nel caso in cui il candidato opziona: **"SI (con richiesta di ausili e/o tempi aggiuntivi)"** dovrà indicare: **(Fig.12)**

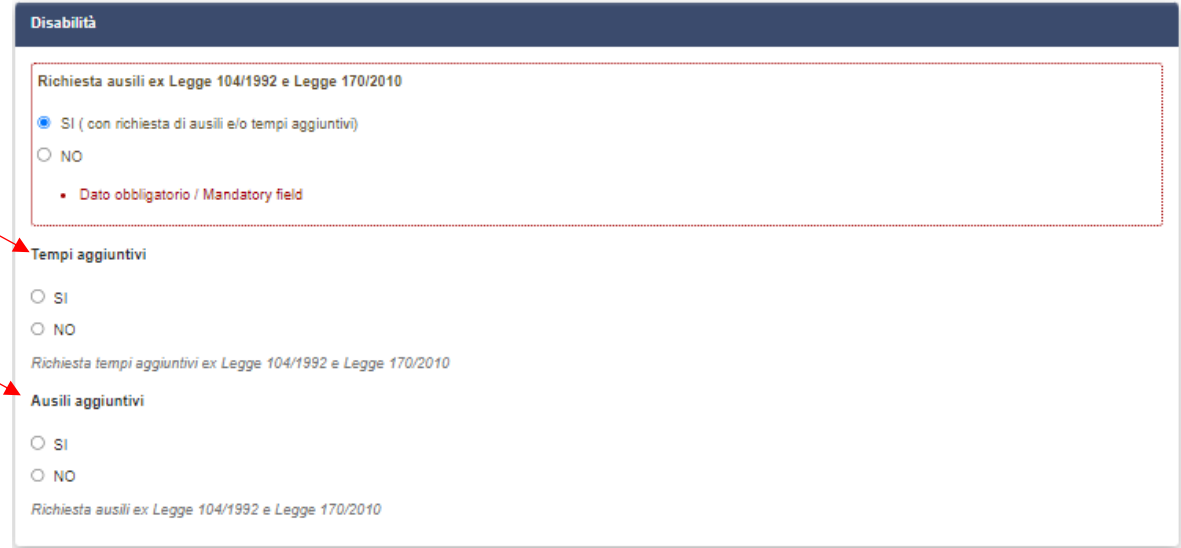

Il candidato deve **obbligatoriamente** indicare "**Dichiarazione di responsabilità e Informativa privacy" (Fig.13)**

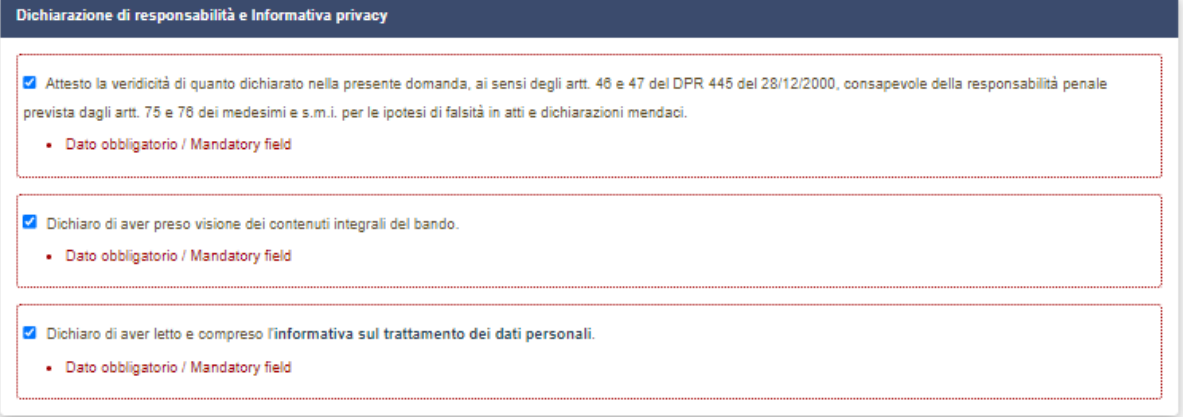

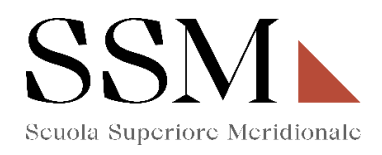

Il candidato deve **obbligatoriamente** indicare **"Altre dichiarazioni" (Fig.14)**

#### **Fig.14**

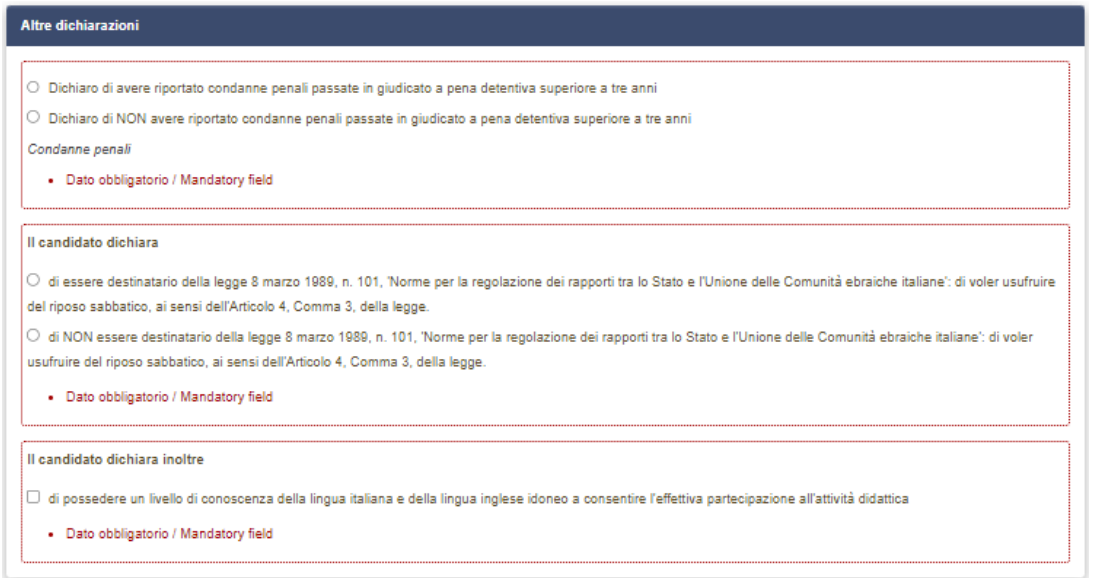

Nel caso in cui il candidato opziona la scelta: **"Dichiaro di avere riportato condanne penali passate in giudicato a pena detentiva superiore a tre anni"**, dovrà specificare le condanne penali riportate. **(Fig.15)** 

**Fig.15**

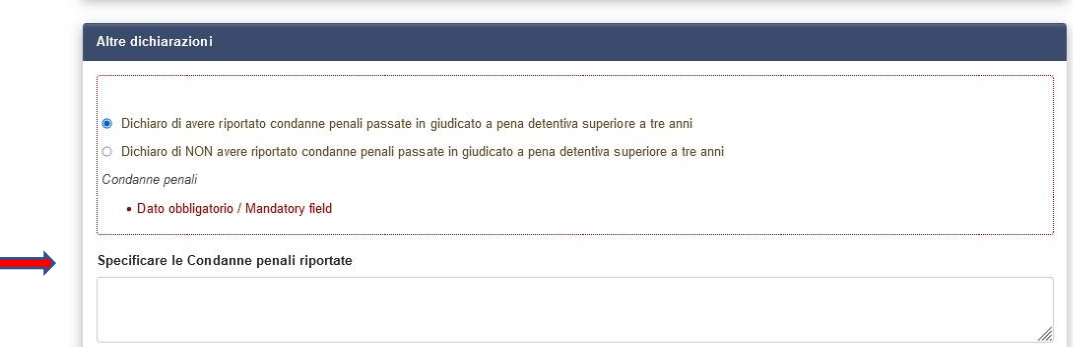

Il candidato deve **obbligatoriamente** compilare il campo **"LINGUE". (Fig.16) Fig.16**

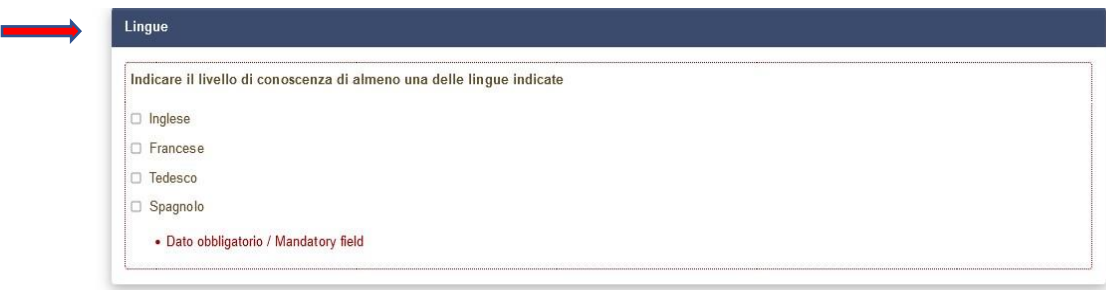

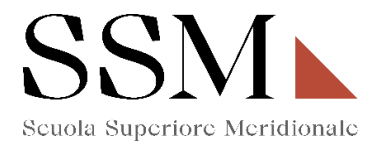

ATTENZIONE: possono essere opzionate una, due, tre o anche tutte e quattro le lingue indicate.

Per ogni lingua opzionata, il candidato dovrà **obbligatoriamente** indicare la conoscenza della lingua scritta e la conoscenza della lingua orale secondo i livelli riportati. **(Fig.17)**

**N.B.** Nella figura 17 si fa riferimento alla conoscenza della lingua Inglese ma gli stessi parametri sono indicati anche per la lingua Francese, Tedesco e Spagnolo.

#### **Fig.17**

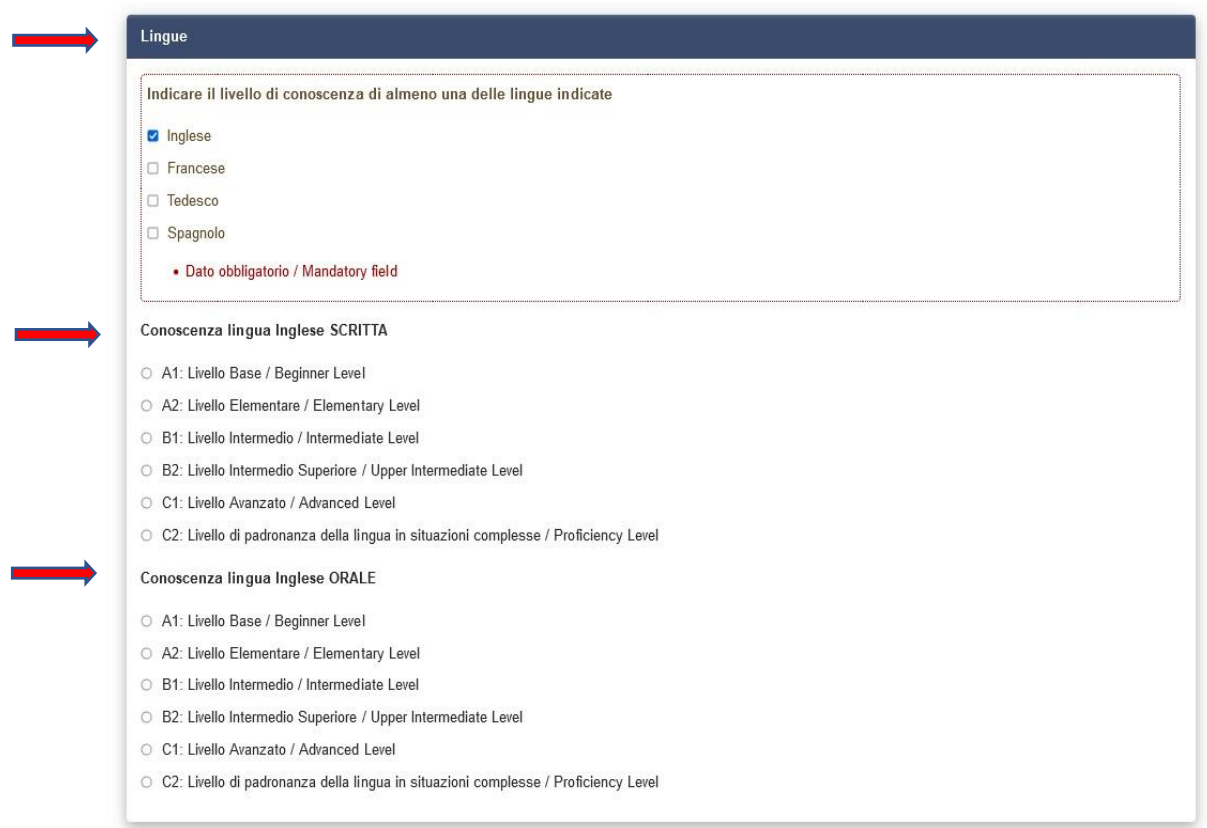

**ATTENZIONE:** Nella sezione ''Dichiarazioni'' il candidato dovrà indicare, **ove risultino a scelta**, relativamente all'individuazione del corso del quarto anno opzionato **(Fig.4),** le materie su cui intende sostenere le prove scritte e le prove orali.

Si fa presente che, a prescindere dalle opzioni di scelta previste relativamente alle materie oggetto delle prove scritte e orali, tutti i candidati saranno tenuti a sostenere le prove come previsto dall'allegato al bando.

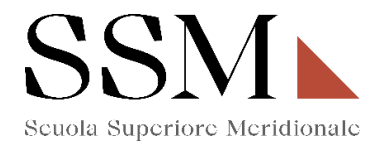

#### A titolo esemplificativo se il candidato ha opzionato la seguente scelta **(Fig.18)**:

#### **Fig.18**

Iscrizione al corso ordinario della Scuola Superiore Meridionale Anno Accademico 2024/2025

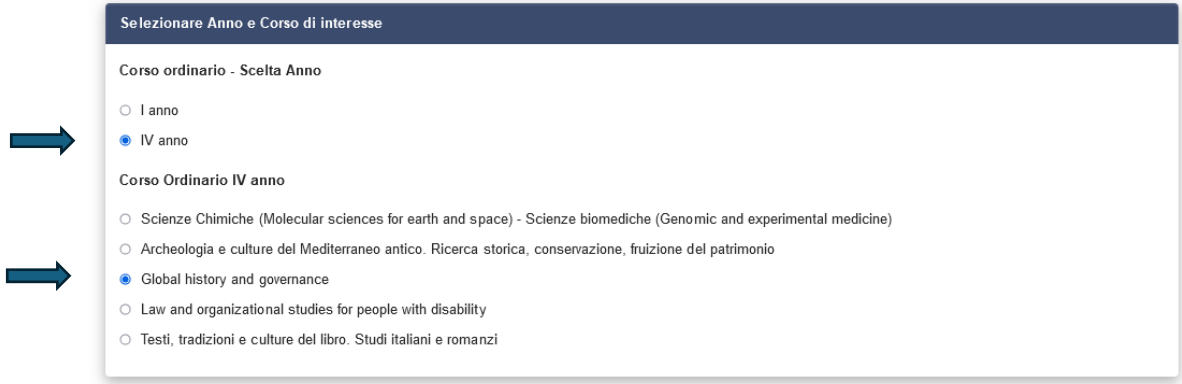

Nella sezione "Dichiarazioni" dovrà, tra l'altro, dichiarare di dover sostenere:

- Una prova scritta a scelta tra Storia moderna e Storia contemporanea.
- Una prova orale a scelta tra storia moderna e Storia contemporanea **(Fig.19)**

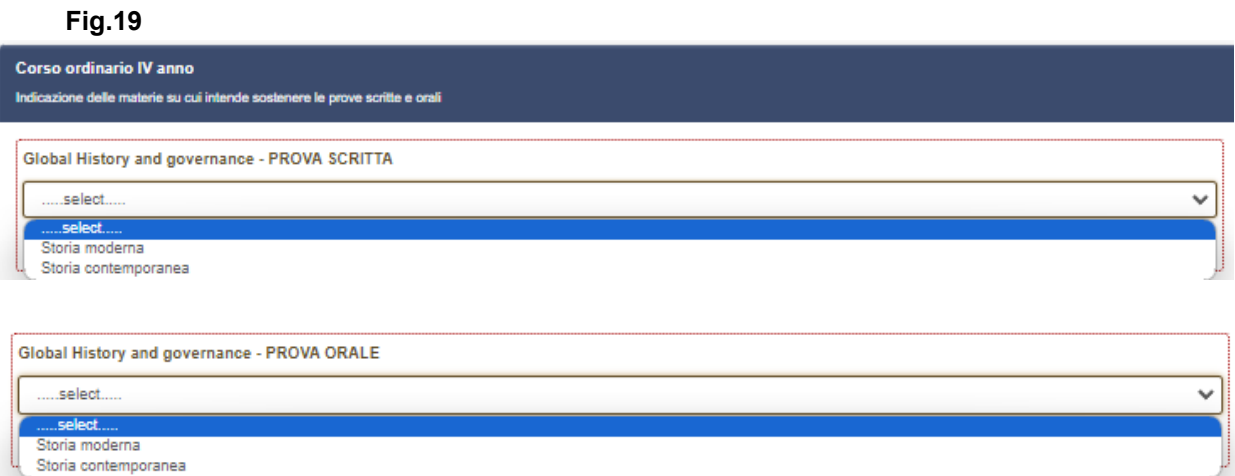

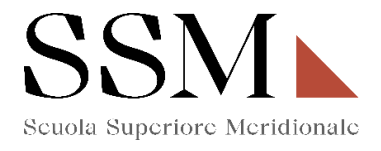

Nella sezione **"Allegati"** il candidato dovrà **obbligatoriamente** inserire il tipo di documento di riconoscimento, il Codice Fiscale e procedere alla compilazione dei campi. **(Fig.20)** 

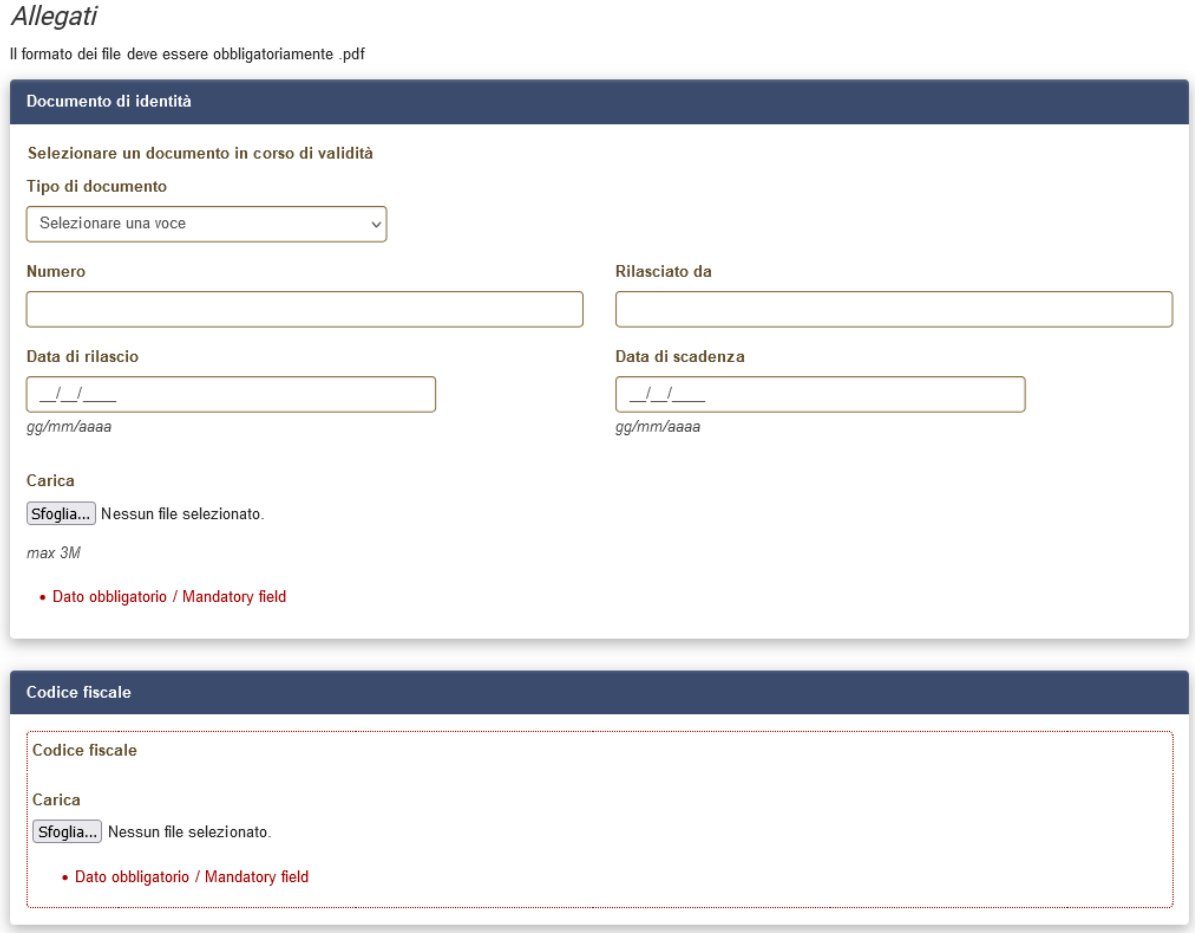

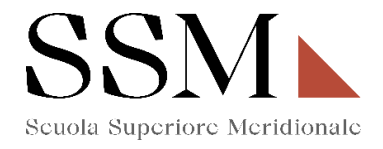

Il candidato inoltre dovrà caricare, relativamente alla scelta del corso del quarto anno opzionata (Fig.4) i seguenti documenti **(Fig.21)**:

### **Fig.21**

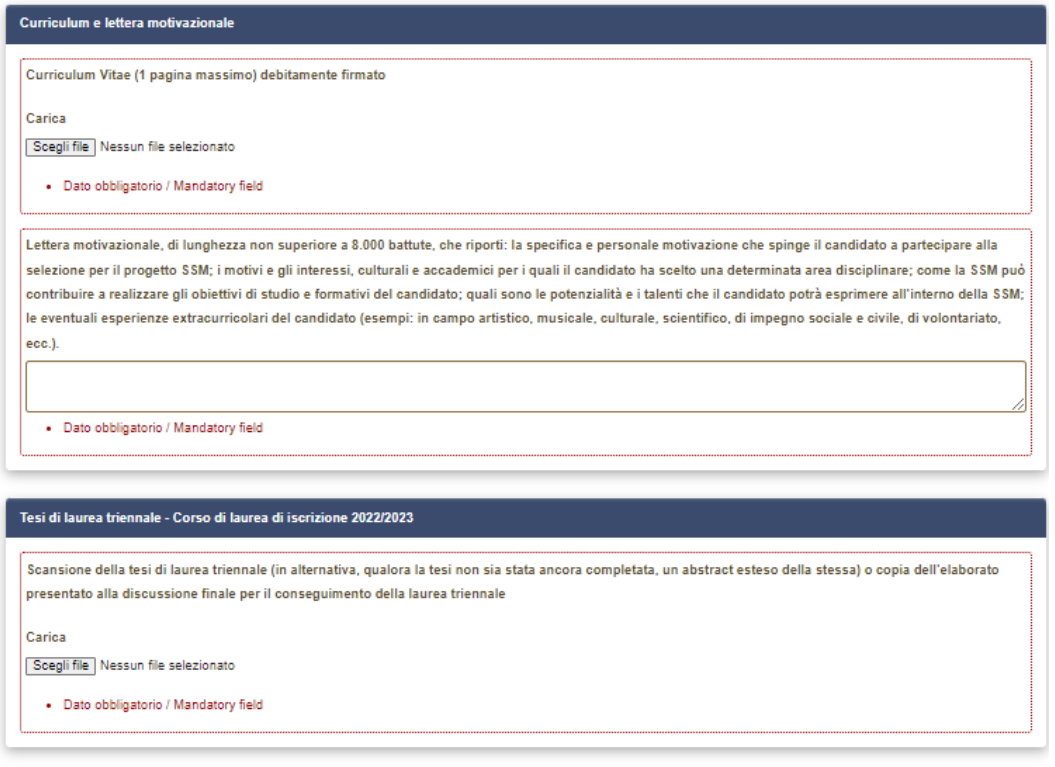

Salva e torna al cruscotto / Save and back to dashboard

Arrivati all'ultima pagina del bando, bisogna cliccare su "Salva e torna al cruscotto" e sarà possibile visualizzare la propria domanda in stato "bozza".

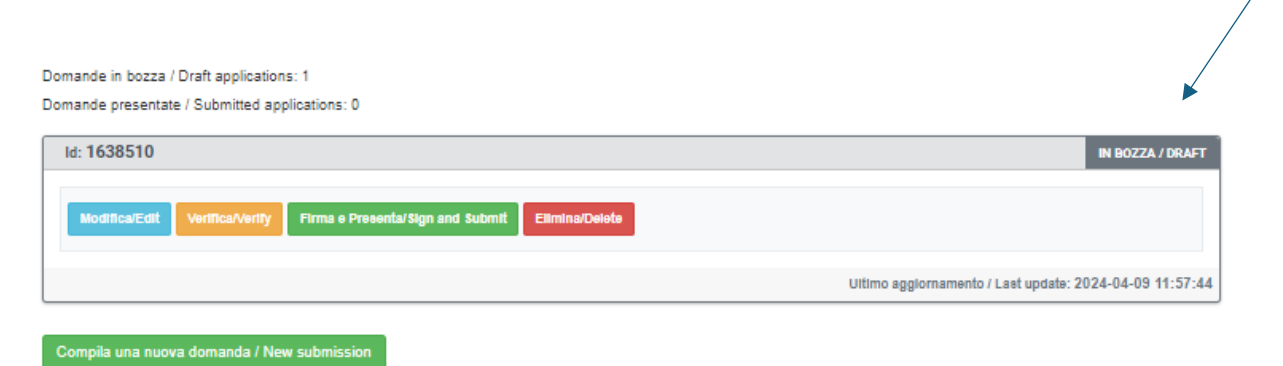

Le domande in stato "bozza" possono essere ancora modificate e verificate tramite gli appositi tasti. Il candidato dovrà accertare la correttezza dei dati inseriti prima di cliccare sul tasto "Firma e Presenta" per spedire la domanda

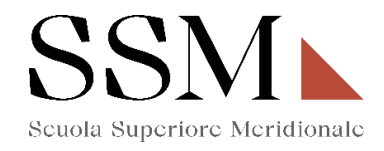

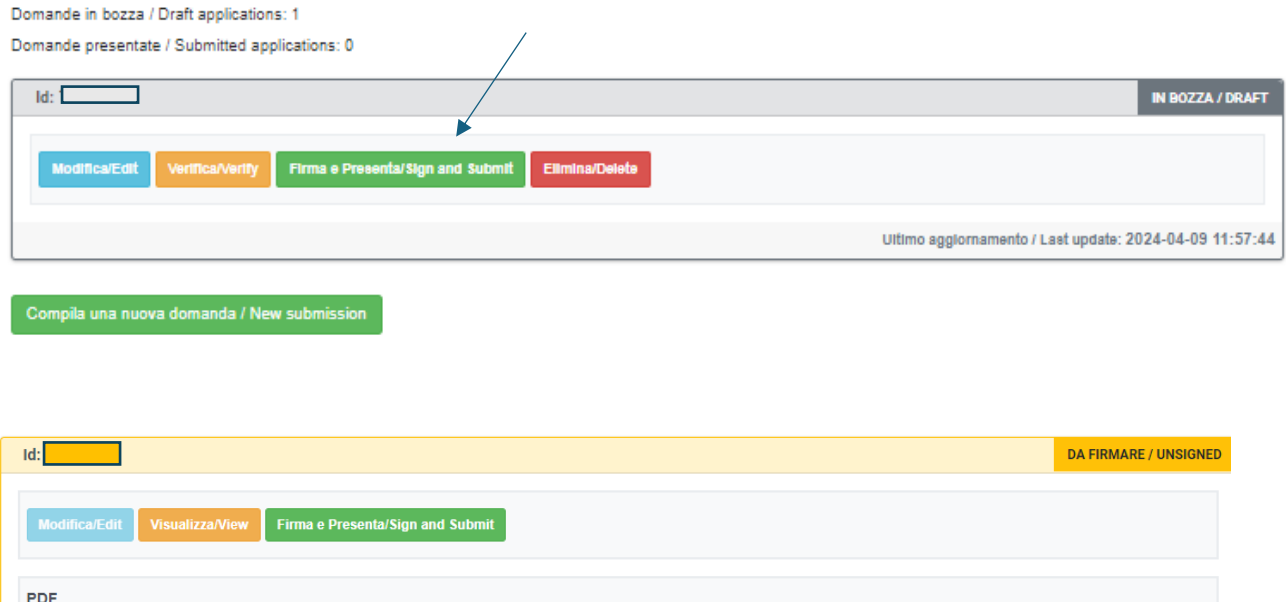

Concluso l'invio della domanda entro i termini fissati dal bando, il candidato riceverà una mail di conferma dell'avvenuta consegna recante un codice identificativo che, da quel momento, identificherà il candidato e dovrà essere riportato in qualsiasi ulteriore comunicazione.

± PDF domanda/Application PDF

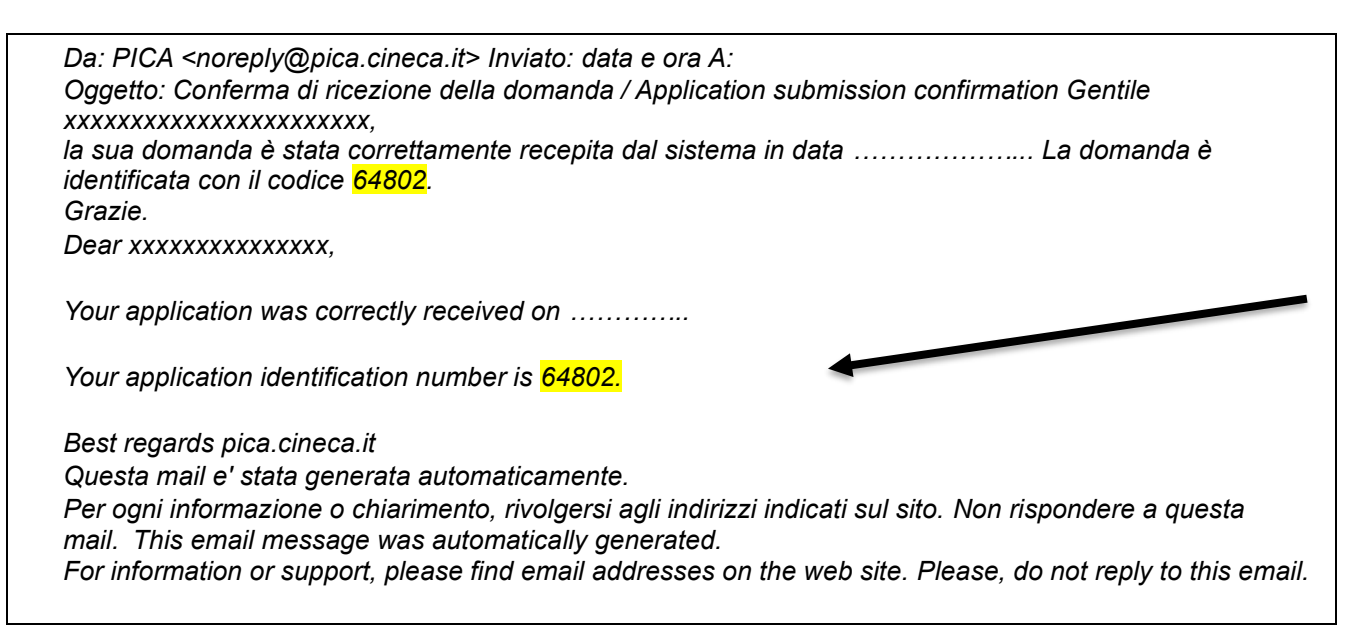

Dopo aver ricevuto la mail di conferma con il codice identificativo, anche il sistema riporterà lo stesso identificativo e sarà possibile solo visualizzare la domanda senza poter effettuare più modifiche.

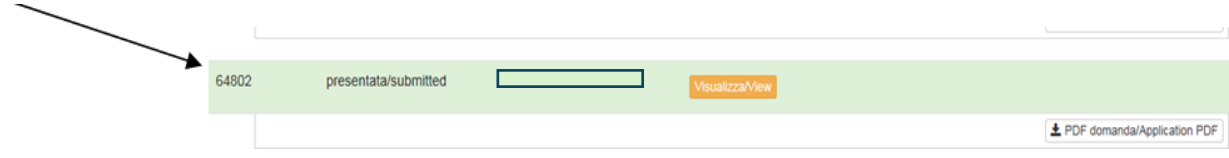